# **Rimage® 480i Printer User Guide**

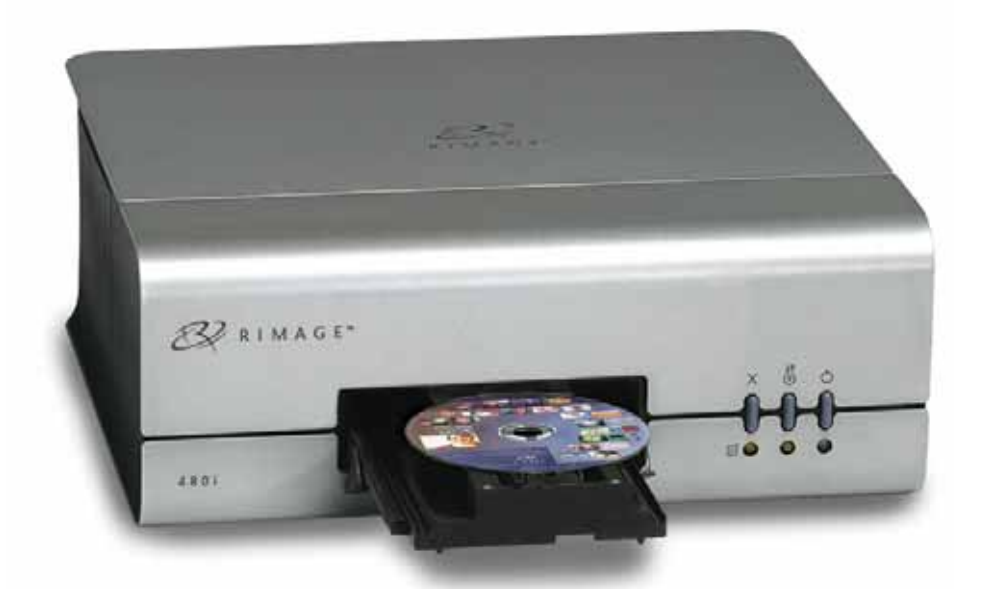

![](_page_0_Picture_2.jpeg)

#### **Corporate Headquarters:**

Rimage Corporation 7725 Washington Avenue South Minneapolis, MN 55439 USA

800-553-8312 (toll free US)

Service: +1 952-946-0004 (Asia/Pacific, Mexico/Latin America) Fax: +1 952-944-6956

#### **European Headquarters:**

Rimage Europe GmbH Albert-Einstein-Str. 26 63128 Dietzenbach Germany Tel: +49-(0) 6074-8521-0 Fax: +49-(0) 6074-8521-100

Rimage Corporation reserves the right to make improvements to the equipment and software described in this document at any time without any prior notice. Rimage Corporation reserves the right to revise this publication and to make changes from time to time in the content hereof without obligation of Rimage Corporation to notify any person or organization of such revisions or changes.

This document may contain links to websites that were current at the time of publication, but may have moved or become inactive since. This document may contain links to sites on the Internet that are owned and operated by third parties. Rimage Corporation is not responsible for the content of any such third-party site.

©2008, Rimage Corporation

Rimage<sup>®</sup> is a registered trademark of the Rimage Corporation. Dell™ is a trademark of Dell Computer Corporation. FireWire™ is a trademark of Apple Computer, Inc.

All other trademarks and registered trademarks are the property of their respective owners.

110761-000

## **Contents**

![](_page_2_Picture_10.jpeg)

7. OS

![](_page_3_Picture_1.jpeg)

## <span id="page-4-0"></span>**Introduction**

This manual provides the information needed to set up, install, operate, and identify the parts of the Rimage 480i printer, as well as how to configure the 480i printing preferences.

## **Important Information**

This section provides support contact information, cautions and warnings, and product specifications for the Rimage 480i Printer.

## **Support Information**

![](_page_4_Picture_134.jpeg)

## <span id="page-5-0"></span>**Learn More Online**

At [www.rimage.com/support.html](http://www.rimage.com/support.html), you can experience Rimage's world-class Support and Services.

![](_page_5_Picture_3.jpeg)

From your product page you can access:

- Information about the latest software and firmware updates
- Product specifications
- The latest documents
- Current firmware and driver downloads

## **Technical Support and Product Updates**

Support for the Rimage 480i printer is available through your authorized reseller.

- **Important!** Make sure that you register your Rimage 480i printer so that Rimage can notify you of upgrades as they become available.

## **Safety and Compliance Information**

### **Safety Precautions**

This manual and the indications on the product allow proper and safe operation. The indication marks below help protect you and other persons from injury, and equipment from damage.

,*Warning! According to ANSI (American National Standards Institute) standards, a warning is used to indicate situations that could result in bodily injury to personnel operating or maintaining the equipment.* 

**A** Caution: *Indicates that failure to observe this guideline could result in loss or damage to the equipment, product, software, or data.* 

To ensure safety, please read the precautions in this document and familiarize yourself with their meaning before using the equipment.

### ,*Warning!*

- An authorized technician should perform all *service procedures.*
- Ink may be harmful if swallowed. Avoid *contact with eyes. Ink contains nitrites. If ingested, seek immediate medical attention. Keep out of reach of children.*

![](_page_5_Picture_21.jpeg)

- **Rimage ink cartridges are not licensed for** *modification.*
- **Refilling ink cartridges may result in** *damage to the cartridge or printer.*

![](_page_6_Picture_105.jpeg)

### <span id="page-6-0"></span>**Compliance Information**

## <span id="page-7-0"></span>**Rimage 480i Printer Specifications**

![](_page_7_Picture_144.jpeg)

## <span id="page-8-0"></span>**Printer Requirements**

## <span id="page-8-1"></span>**Ink Requirements**

## $\circled{1}$  Important!

- Use only authentic Rimage ink cartridges in the Rimage 480i printer.
- Keep print cartridges sealed in the original package until they are needed.
- Use only ink cartridges that are not expired.
- Store print cartridges at room temperature (60° to 78° F or 15.6° to 26.6° C).
- Store print cartridges in an upright position. Do not store them on their sides or upside down.
- Do not remove the protective tape from a new print cartridge until immediately before installation. After you remove the tape, do not reapply it.
- After you have removed the protective tape, do not touch the contacts and nozzles.
- Print at least once a month to keep the print cartridges in good condition.

The Rimage 480i printer works only with the following printer cartridges.

![](_page_8_Picture_116.jpeg)

The following cartridge combinations are supported.

![](_page_8_Picture_117.jpeg)

### <span id="page-9-0"></span>**Label Design Requirements**

The Rimage 480i Software includes a label editor called CD Designer™, which is installed on your PC during a typical installation of the Rimage 480i Software. Refer to the *[Install the Rimage Software and Printer Driver](#page-12-0)* section on page [9](#page-12-1). You can use CD Designer to design your labels.

If you prefer to design labels in a software application other than CD Designer, use the following criteria:

- File format For best results, save your labels as JPG or TIF files. These file formats must be converted before you print labels. If you use CD Designer, import the labels and save them as CD Designer files (.btw). If you do not use CD Designer, convert the labels to PDF files.
- Color mode Labels that are imported into CD Designer must be in RGB color mode.
- Resolution (pixels per inch) For best results, use images set to a minimum of 300 pixels per inch.
- Label design size Design labels with a height of 12 cm and width of 12 cm. A disc is 120 mm (4.723") in diameter. The hole is 15 mm (0.59"). The printable area and hub sizes may vary between disc manufacturers.
	- **Note:** The media that are in Rimage Media Kits have a printable area of 118 mm. On most labels, print settings of 118 mm and 24 mm are recommended.

![](_page_9_Figure_9.jpeg)

### **Print Requirements**

Any label that you create and save through CD Designer is in the correct file format (.btw) and can be printed to a Rimage 480i printer. If do not use CD Designer with your Rimage 480i printer, you can print labels saved as PDF files.

## <span id="page-10-0"></span>**Identify the Parts of the Rimage 480i Printer**

This section describes the Rimage 480i printer hardware and its features.

![](_page_10_Picture_3.jpeg)

## **Side View**

<span id="page-10-1"></span>![](_page_10_Picture_5.jpeg)

## <span id="page-11-0"></span>**Printer Control Panel**

The Rimage 480i printer control panel has three buttons and three lights to indicate certain conditions. The table below explains each of these buttons and indicator lights.

![](_page_11_Picture_124.jpeg)

## <span id="page-12-0"></span>**Set up the Rimage 480i Printer**

This section provides the information that you need to set up the Rimage 480i printer.

## **Prepare the Rimage 480i Printer**

Use this procedure to prepare the Rimage 480i printer.

- 1. Remove the **cable access door**.
- 2. Connect the **power cord** to the **AC power adapter**.
- 3. Connect the **AC power adapter** to the **printer**.
- 4. Connect the **power cord** to an **outlet**.
	- **Important!** Connect the USB cable only when the software prompts you to connect it. Refer to the *[Install the Rimage Software and Printer](#page-12-0)  [Driver](#page-12-0)* section below.
- 5. Install the **ink cartridges**. Refer to the *[Replace](#page-26-0)  [the Ink Cartridges](#page-26-0)* section on page [23.](#page-26-1)

![](_page_12_Figure_11.jpeg)

### <span id="page-12-1"></span>**Install the Rimage Software and Printer Driver**

Use this information to install the Rimage software and printer driver.

### **Install the Rimage Software**

- 1. Power on the **PC**.
- 2. Insert the **CD Designer software disc** in the PC. The *Rimage CD Designer Software Suite* window opens.
	- **Tip:** If the software installation does not start automatically, select **Start** and then **Run**. Browse to the **setup.exe** file on the disc.
- 3. Select **Next** in the *Rimage CD Designer Software Suite* window. The *Setup Type* dialog box opens inside the *Software Suite* window.
- 4. Select **Rimage 480i Printer** in the *Setup Type* dialog box and choose **Next**.
- 5. Follow the onscreen prompts to complete the software installation.
	- **Note:** In Windows XP, a *Software Installation* window may open. Select **Continue Anyway** to complete the required software installation.

When the Rimage software installation is complete, the *Software Installation* window and *Rimage CD Designer Software Suite* window close, and the *Plug-n-Play Hardware Setup for Printers* window opens. Follow the instructions in the *[Install the Printer Driver](#page-13-0)* section on page [10](#page-13-1) to continue.

### <span id="page-13-1"></span><span id="page-13-0"></span>**Install the Printer Driver**

You must install the printer driver before you can use the Rimage 480i printer with any label editing software.

- 1. Follow the onscreen instructions in the *Plug-n-Play* window to install the printer driver.
	- **Important!** Do not select the **Next** button until you follow all of the steps that are listed at the top of the *Plug-n-Play* window.
	- If you use Windows 2000, the printer driver is automatically installed.
	- If you use Windows XP, the new hardware is detected and the *Found New Hardware Wizard* dialog box opens. Answer all of the questions in this dialog box before you continue with the printer driver installation.
		- **Note:** In Windows XP, a *Hardware Installation* window may open. Select **Continue Anyway** to proceed with the installation. When the hardware installation is complete, the *Hardware Installation*  window and the *Found New Hardware Wizard* dialog box close.
- 2. When the printer driver installation is complete, select **Next** on the *Plug-n-Play* window.
- 3. Select **Finish**. The *Plug-n-Play* window closes and the printer driver installation is complete.
- 4. Attach the **cable access door** to the side of the printer so the cables come out of the access door opening.
- 5. Align the **ink cartridges**. Refer to the *[Align the Ink Cartridges](#page-21-0)* section on page [18](#page-21-1).

## <span id="page-14-0"></span>**Operate the Rimage 480i Printer**

This section provides the information that you need to operate your Rimage 480i printer.

## **Access the Power and USB Cables**

You will need to open the cable access door to power on and off the 480i printer, as well as to perform regular maintenance on the printer.

**L** Tip: Refer to page [20](#page-23-1) for the 480i printer Preventative Maintenance Schedule.

Remove the **cable access door** on the side of the printer to access the connections for the AC power adaptor and the USB cable.

![](_page_14_Picture_7.jpeg)

### <span id="page-14-1"></span>**Power On or Off the Rimage 480i Printer**

Connect the **AC power adaptor** to the Rimage 480i printer. Refer to the *[Side View](#page-10-0)* section on page [7.](#page-10-1) The 480i printer powers on.

**Notes:** 

- The power indicator light illuminates when the printer is powered on and ready.
- Press the **Power button** to put the printer into sleep mode. The Power indicator light turns off.
- Press the **Power button** again or send a print job to the printer to bring the printer out of sleep mode.

Disconnect the **AC power adaptor**. The Rimage 480i printer powers off.

![](_page_14_Picture_15.jpeg)

**Control Panel** 

### <span id="page-15-0"></span>**Open the Ink Cartridge Access Door**

You will need to open the ink cartridge access door to replace the ink cartridges and perform regular maintenance on the 480i printer. Refer to the *[Maintain the](#page-23-0)  [Rimage 480i Printer](#page-23-0)* section on page [20](#page-23-2).

On the front of the 480i printer, lift the **ink cartridge access door**. If the printer was in sleep mode, the power indicator light illuminates.

![](_page_15_Picture_4.jpeg)

## **Open the Printer Service Door**

You will need to open the printer service door to perform regular maintenance on the 480i printer. Refer to the *[Remove Dust from the Rimage 480i Printer](#page-25-0)* section on page [22](#page-25-1).

Press the **tab** and lift as shown to open the **printer service door**.

![](_page_15_Picture_8.jpeg)

### <span id="page-16-0"></span>**Place a Disc onto the Printer Tray**

Use this procedure to place a disc onto the printer tray without scratching or damaging the recording surface of the disc.

<sup>4</sup><br>1. Press **.** The printer tray opens.

**Note:** The printer tray opens automatically if you select **Print** from your software application.

2. Place the **disc** onto the printer tray and align the hole in the disc with the small pins on the printer tray.

![](_page_16_Picture_6.jpeg)

- 3. Press  $\ddot{\bullet}$ . The printer tray closes.
	- **Note:** If you have already selected Print from your label editing software, the print job starts when the printer tray closes.

### <span id="page-17-2"></span><span id="page-17-0"></span>**Set Your Printing Preferences on a Windows-based PC**

Printing preferences allow you to set up your Rimage 480i printer to produce the best possible labels on your discs.

Through printing preferences, you can:

- **Set the Print Quality**
- [Add, Edit, or Delete a Watermark](#page-18-1)
- [Adjust the Ink Volume Used](#page-19-1)
- [Set up Color Options](#page-19-1)
- [Set the Printable Area](#page-20-1)
- [Align the Ink Cartridges](#page-21-2)
- [Center the Image on a Disc](#page-22-1)
- y [Verify the Ink Levels](#page-22-1)
- **Tip:** For additional information about these features, access the online help in the *Disc Color 480i Printing Preferences* window.

#### <span id="page-17-1"></span>**Navigate to Printing Preferences**

You must access the *Disc Color Printer 480i Printing Preferences* window to set up your printing preferences. Use one of these procedures to navigate to the *Disc Color Printer 480i Printing Preferences* window.

#### **Access Printing Preferences through Windows Start Menu**

**Note:** If you use this method, your printing preferences are saved in the printer driver settings.

- 1. Access printing preferences.
	- In Windows 2000, navigate: Start > Settings > Printers.
	- In Windows XP, navigate: Start > Printers and Faxes.
- 2. Right-click on **Disc Color Printer 480i** and select **Printing Preferences** from the dropdown menu. The *Disc Color Printer 480i Printing Preferences* window opens.

#### **Access Printing Preferences through CD Designer**

- **Note:** If you use this method, your printing preferences are saved with the label file and are used instead of the printer driver settings.
- 1. Open the desired **label file** with CD Designer.
- 2. From the *File* menu, select **Print**. The *Print* window opens.
- 3. From the *Name* dropdown list, select **Disc Color 480i***.*
- 4. Select **Document Properties**. The *Disc Color 480i Properties* window opens.
- 5. If necessary, select the disc **size** and **type**, as well as a **print quality** option from the dropdown menu.
- 6. Select **OK**. The *Disc Color 480i Properties* window closes.
- 7. Select **Close**. The *Print* window closes.

### <span id="page-18-1"></span><span id="page-18-0"></span>**Set the Print Quality**

Use this procedure to set the print quality for your print job.

- 1. *[Navigate to Printing Preferences](#page-17-2)*. Refer to page [14.](#page-17-1)
- 2. Select the *Disc/Quality* tab.
- 3. In the *Disc Options* section, select the appropriate **Type** from the dropdown list.
- 4. In the *Print Quality* section, select the desired **print quality**. The following information about the quality displays:
	- Black render dpi
	- Color input dpi
	- Color output
- 5. Select **OK**. The *Preferences* window closes.

#### **Add, Edit, or Delete a Watermark**

This functionality allows you to create a new watermark or edit an existing watermark that you can print on your disc. From this tab, you can also delete a watermark that you have created.

- 1. *[Navigate to Printing Preferences](#page-17-2)*. Refer to page [14.](#page-17-1)
- 2. Select the *Effects* tab.
- 3. From the *Watermarks* dropdown list, select the desired watermark.

Or

Edit the watermark or create a new watermark.

- a. Select **Edit**. The *Watermark Details* window opens.
- b. Delete or create a **watermark**.
	- y To delete a watermark, highlight the desired watermark and select **Delete**.

**Note:** You can delete only watermarks that you or another user has created. You cannot delete any of the default watermarks.

- y To create a new watermark, select **New**. *Untitled #1* displays in the *Current Watermarks* field.
- c. Enter or change information in one or more of the following fields to create your customized watermark:
	- **Watermark Message** Enter the desired message.
	- **Message Angle** Select the appropriate **option button** to provide the desired angle. For example, if you select the **Angle** option button, you can set the angle.
	- **•** Options Select the Justified Across Page checkbox to center and justify the text.
	- y *Font Attributes* Select the desired **font attributes** from the dropdown lists.
- d. Select **OK**. The *Watermark Details* window closes.
- 4. If you want the watermark to print only on the first disc, select the **First Page Only** checkbox.
- 5. Select **OK**. The *Preferences* window closes.

### <span id="page-19-1"></span><span id="page-19-0"></span>**Adjust the Ink Volume Used**

This functionality allows you to adjust the amount of ink that is used.

- 1. *[Navigate to Printing Preferences](#page-17-2)*. Refer to page [14.](#page-17-1)
- 2. Select the *Basics* tab.
- 3. Select **Advanced Features**. The *Advanced Features* window opens.
- 4. Move the **Ink Volume** and **Dry Time** sliders to increase or decrease the ink volume or dry time.

- **Important!** Do not select the **Low Memory** checkbox unless your PC does not have enough memory or disk space to complete the print job you have requested.

- 5. Select **OK**. The *Advanced Features* window closes.
- 6. Select **OK**. The *Preferences* window closes.

#### **Set up Color Options**

This functionality allows you to toggle between color and grayscale printing, select the type of color space your labels require, and adjust some color attributes.

- 1. *[Navigate to Printing Preferences](#page-17-2)*. Refer to page [14.](#page-17-1)
- 2. Select the *Color* tab.
- 3. Turn *Print in Grayscale* on or off.
	- a. In the *Color Options* box, select the **Print in Grayscale** checkbox to print in black and white.
	- b. If you selected the **Print in Grayscale** checkbox, select the appropriate **option button** for your print type.
- 4. Move the **Saturation**, **Brightness**, and/or **Color Tone** sliders to the desired position to adjust color attributes.
- 5. If necessary, select the appropriate **Color Space** from the dropdown list.
- 6. Select **OK**. The *Preferences* window closes.

### <span id="page-20-1"></span><span id="page-20-0"></span>**Set the Printable Area**

This functionality allows you to adjust the non-printable area, or mask settings, for standard CD/DVD 120 mm media. You can set the outer and inner diameters to print the disc without overlapping the disc edges.

- **Note:** If you print on areas of the disc where the surface is not suitable for printing, the ink will smear or run.
- 1. *[Navigate to Printing Preferences](#page-17-2)*. Refer to page [14.](#page-17-1)
- 2. Select the *Mask Settings* tab.
- 3. Measure the printable area and adjust the settings.
	- If you use hub-printable discs with a stacking ring:
		- a. In the *Hub Area Settings* box, select the **Printing on Hub** checkbox to print on the disc hub.

![](_page_20_Picture_9.jpeg)

**Disc with a stacking ring** 

**Tip:** Some older discs have a printable hub and a gap for the stacking ring. If you have media like this, use the following printable areas:

#### **Standard Area:**

- Outer Diameter 118 mm
- Inner Diameter 38 mm

**Hub Area:** 

- Outer Diameter 35 mm
- Inner Diameter 24 mm
- b. Measure the inner diameter of the printable surface.
- c. In the *Hub Area Settings* field, enter the inner diameter that you measured in step b.
- d. Measure the outer diameter of the printable hub area.
- e. In the *Hub Area Settings* field, enter the outer diameter that you measured in step d.
- f. Measure the inner diameter of the standard printable area.
- g. In the *Standard Area Settings* field, enter the diameter that you measured in step f.

### <span id="page-21-2"></span><span id="page-21-0"></span>**Rimage® 480i Printer User Guide**

- If you use hub-printable discs without a stacking ring:
	- a. Measure the inner diameter of the printable surface.

![](_page_21_Picture_3.jpeg)

#### **Disc without a stacking ring**

**L** Tip: Most discs like the one shown above have the following printable areas:

- Outer Diameter 118 mm
- Inner Diameter 24 mm.
- b. In the *Standard Area Settings* field, change the *Outer Diameter* and *Inner Diameter* settings to the value measured in step a.
- 4. Select **OK**. The *Preferences* window closes.

### <span id="page-21-1"></span>**Align the Ink Cartridges**

For optimal print quality and maximum printing speed, use this procedure to align the ink cartridges.

- 1. *[Navigate to Printing Preferences](#page-17-2)*. Refer to page [14.](#page-17-1)
- 2. Load a disc in the printer.

$$
\frac{1}{2}
$$

- a. Press  $\mathbf{\Theta}$ . The printer tray opens.
- b. Place one **120 mm white disc** on the tray.
- 3. Check the ink cartridge alignment.
	- a. From the *Preferences* window, select the *Service* tab.
	- b. Select **Service ToolBox**. The *Service ToolBox* dialog box opens.
	- c. Select **Align Cartridges**. The *Align Cartridges for Disc Color Printer 480i* dialog box opens.
	- d. Follow the onscreen prompts to complete the alignment.
	- e. When the alignment is complete, select **OK**. The *Align Cartridges for Disc Color Printer 480i* dialog box closes.
- 5. Select **OK**. The *Preferences* window closes.
- 
- 6. Press **.** The printer tray closes.

### <span id="page-22-1"></span><span id="page-22-0"></span>**Center the Image on a Disc**

The Rimage 480i printer provides two ways to center the image on a disc. You can use the *Auto Centering* method or the *Manual Centering* method. This procedure describes both processes. The Auto Centering method is accurate to  $+/- 0.5$  mm. The Manual Centering method can improve the centering position accuracy to  $+/- 0.2$ mm.

 **Tip:** Use the *Center Image* functionality only if the printed image is not centered on the disc. Image centering is set by the manufacturer and usually does not need to be recalibrated in the field.

For optimal print quality, use this procedure to center the image on a disc.

- 1. *[Navigate to Printing Preferences](#page-17-2)*. Refer to page [14.](#page-17-1)
- 2. Press  $\odot$ . The printer tray opens.
- 3. Place one **120 mm white disc** on the tray.
- 4. Select the *Service* tab.
- 5. Select **Service ToolBox**. The *Rimage Service ToolBox* dialog box opens.
- 6. Select **Center Image**. The *Centering Margins for Disc Color Printer 480i* dialog box opens.
- 7. Follow the onscreen instructions to:
	- Auto Center
	- Manually Center
- 8. When the image is centered, select **OK**. The *Centering Margins for Disc Color Printer 480i* dialog box closes.
- 9. Select **OK.** The *Rimage Service ToolBox* dialog box closes.
- 10. Select **OK**. The *Preferences* window closes.
- 11. Press  $\overset{\text{47}}{\bullet}$ . The printer tray closes.

#### **Verify the Ink Levels**

This functionality allows you to verify the level of ink in the cartridges.

- **Tip:** If you remove the ink cartridges and reinsert them, the system resets to show that the cartridges are full regardless of the actual fill status.
- 1. *[Navigate to Printing Preferences](#page-17-2)*. Refer to page [14.](#page-17-1)
- 2. On the *Service* tab, select **Service ToolBox**. The *Service ToolBox* dialog box opens.
- 3. Select **Get Ink Level**. Ink level information displays in the *Printer Status* field.
- 4. Select **OK.** The *Rimage Service ToolBox* dialog box closes.
- 5. Select **OK**. The *Preferences* window closes.

## <span id="page-23-2"></span><span id="page-23-0"></span>**Maintain the Rimage 480i Printer**

Use the information in this section to keep your Rimage 480i printer in optimum operating condition.

Regular preventative maintenance of your Rimage 480i printer can help to ensure clean printed labels. Maintenance involves cleaning the ink cartridges, aligning the ink cartridges, cleaning the printer exterior, replacing the fan filter, and replacing the ink cartridges.

**A Caution:** To avoid damaging the Rimage 480i printer during maintenance:

- Never use oils, silicone, or other lubricants on any part of your Rimage 480i printer.
- Use only non-abrasive cleaners to wipe down the surfaces of your Rimage 480i printer.
- Do not pour cleaner directly onto your Rimage 480i printer. Instead, apply the cleaner to a lint-free cloth *first.*
- When you spray compressed air, make sure that no liquid drips into your printer.

### <span id="page-23-1"></span>**Preventative Maintenance Schedule**

- **Important!** Failure to follow the maintenance schedule outlined below may void your warranty.

![](_page_23_Picture_204.jpeg)

## <span id="page-24-2"></span><span id="page-24-0"></span>**Clean the Ink Cartridges**

This functionality allows you to clean the ink cartridge nozzles. The nozzles may become clogged from dried ink, which causes poor print quality.

- 1. *[Navigate to Printing Preferences](#page-17-2)*. Refer to page [14.](#page-17-1)
- 2. Select the *Service* tab.
- 3. On the *Service* tab, select **Service ToolBox**. The *Service ToolBox* dialog box opens.
- 4. Select **Clean Cartridges**. The *Cleaning Cartridges* window opens.
- 5. Select **Light** to clean the ink cartridge nozzles with the smallest amount of ink. The status field at the bottom of the *Cleaning Cartridges* window displays a message when the process is complete.

**Tip:** Print a test disc after you clean the ink cartridge nozzles. If print quality is still poor, repeat the process. In step 5, select **Medium** or **Heavy** to clean the ink cartridge nozzles more thoroughly.

- 6. When the ink cartridges are clean, select **OK**. The *Cleaning Cartridges* window closes.
- 7. Select **OK**. The *Rimage Service ToolBox* window closes.
- 8. Select **OK**. The *Preferences* window closes.

## <span id="page-24-1"></span>**Clean the Printer Exterior**

#### # **Required tools:**

- Lint-free cloth
- Non-abrasive, all-purpose cleaner
- 1. Open the **cable access door** and disconnect the **AC power adaptor** to power off the Rimage 480i printer.
- 2. Wipe down all **exterior surfaces** of the printer.
	- **Tip:** Your printer may require more frequent maintenance if it is used in an area such as a store or a warehouse.

## <span id="page-25-1"></span><span id="page-25-0"></span>**Remove Dust from the Rimage 480i Printer**

#### # **Required tools:**

Can of compressed air

- 1. Open the **cable access door** and disconnect the **AC power adaptor** to power off the Rimage 480i printer.
- 2. Disconnect the **USB cable** from the side of the printer.
- 3. Remove the dust.
	- a. Open the **ink cartridge access door**. The ink cartridge carriage moves to an accessible position on the carriage guide.
	- b. When the ink cartridge carriage stops, spray the **compressed air** through the printer from front to back.
	- c. Close the **ink cartridge access door**.

![](_page_25_Picture_10.jpeg)

**Ink Cartridge Access Door** 

- d. Press the **tab** and open the **printer service door**.
- e. Spray the **compressed air** from the hinges of the printer service door to the back of the printer.
- f. Close the **printer service door**.

![](_page_25_Picture_16.jpeg)

- 4. Connect the **USB cable** to the printer.
- 5. Connect the **AC power adaptor** to power on the printer.

## <span id="page-26-0"></span>**Replace Consumables**

This section provides information about how to replace the consumables on the Rimage 480i printer. The consumables for the 480i printer include:

- The fan filter
- The ink cartridges

### <span id="page-26-2"></span>**Replace the Fan Filter**

You must change the fan filter every month. Use this procedure to change the fan filter.

- 1. Use a small screwdriver to gently pull the **fan grating** away from the Rimage 480i printer. The fan grating and fan filter easily come off the filter housing.
- 2. Remove the old **fan filter**.
- 3. Place the new **fan filter** in the filter housing.
- 4. Gently press the **fan grating** into the Rimage 480i printer until it snaps into place.

![](_page_26_Picture_11.jpeg)

### <span id="page-26-1"></span>**Replace the Ink Cartridges**

Use this procedure to change the ink cartridges on your Rimage 480i printer.

- **Important!** You must use the appropriate ink cartridges in one of the configurations listed in the *Ink Requirements* section. Refer to page [5.](#page-8-1)

- 1. Lift the **ink cartridge access door**. The ink cartridge carriage moves to an accessible position on the carriage guide.
- 2. When the ink cartridge carriage stops, lift the **ink cartridge latch** to the open position.
- 3. If an ink cartridge is already installed, slide the **ink cartridge** out of the ink cartridge cradle.
- 4. Remove a new **ink cartridge** from the packaging.
- 5. Carefully remove the **protective tape** that covers the ink nozzles.
	- **Important!** Do not touch the nozzles or the copper contacts on the ink cartridges. If you touch these parts, clogs, ink failure, and poor electrical connections are likely to occur. Do not remove the copper strips.
- 6. Hold the **ink cartridge** so that the copper strip is on the bottom and faces toward the printer.
- 7. Slide the **ink cartridge** into the cradle.
- 8. Push down on the **ink cartridge latch** until it snaps closed.

![](_page_26_Picture_24.jpeg)

![](_page_26_Picture_25.jpeg)

- 9. Close the **ink cartridge access door**. The ink cartridge status light flashes for a few seconds and then stops. The Rimage 480i printer is ready to print.
	- **Note:** If the ink cartridge is not securely seated in the cradle, the printer will not recognize the ink cartridge. The printer may not reset properly, or you may receive an "invalid ink cartridge" message. If this happens:
		- y Remove the **ink cartridge** and reinsert it. Make sure to press firmly when you reinsert it.
		- Make sure to use the appropriate cartridge. Acceptable cartridges are listed in the *Ink Requirements* section on page [5.](#page-8-1)
		- y If the problem persists, replace the **ink cartridge**.
- 10. Align the **ink cartridges**. Refer to the *Align the Ink Cartridges* section on page [18.](#page-21-1)